# **Oracle Banking APIs**

**OHS User Interface Configuration Guide**

**Release 19.1.0.0.0**

**Part No. F18559-01**

**May 2019**

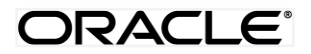

OHS User Interface Configuration Guide May 2019

Oracle Financial Services Software Limited Oracle Park Off Western Express Highway Goregaon (East) Mumbai, Maharashtra 400 063 India Worldwide Inquiries: Phone: +91 22 6718 3000 Fax:+91 22 6718 3001

#### [www.oracle.com/financialservices/](http://www.oracle.com/financialservices/)

Copyright © 2019, Oracle and/or its affiliates. All rights reserved.

Oracle and Java are registered trademarks of Oracle and/or its affiliates. Other names may be trademarks of their respective owners.

U.S. GOVERNMENT END USERS: Oracle programs, including any operating system, integrated software, any programs installed on the hardware, and/or documentation, delivered to U.S. Government end users are "commercial computer software" pursuant to the applicable Federal Acquisition Regulation and agency-specific supplemental regulations. As such, use, duplication, disclosure, modification, and adaptation of the programs, including any operating system, integrated software, any programs installed on the hardware, and/or documentation, shall be subject to license terms and license restrictions applicable to the programs. No other rights are granted to the U.S. Government.

This software or hardware is developed for general use in a variety of information management applications. It is not developed or intended for use in any inherently dangerous applications, including applications that may create a risk of personal injury. If you use this software or hardware in dangerous applications, then you shall be responsible to take all appropriate failsafe, backup, redundancy, and other measures to ensure its safe use. Oracle Corporation and its affiliates disclaim any liability for any damages caused by use of this software or hardware in dangerous applications.

This software and related documentation are provided under a license agreement containing restrictions on use and disclosure and are protected by intellectual property laws. Except as expressly permitted in your license agreement or allowed by law, you may not use, copy, reproduce, translate, broadcast, modify, license, transmit, distribute, exhibit, perform, publish or display any part, in any form, or by any means. Reverse engineering, disassembly, or decompilation of this software, unless required by law for interoperability, is prohibited.

The information contained herein is subject to change without notice and is not warranted to be error-free. If you find any errors, please report them to us in writing.

This software or hardware and documentation may provide access to or information on content, products and services from third parties. Oracle Corporation and its affiliates are not responsible for and expressly disclaim all warranties of any kind with respect to third-party content, products, and services. Oracle Corporation and its affiliates will not be responsible for any loss, costs, or damages incurred due to your access to or use of third-party content, products, or services.

# **Table of Contents**

<span id="page-2-0"></span>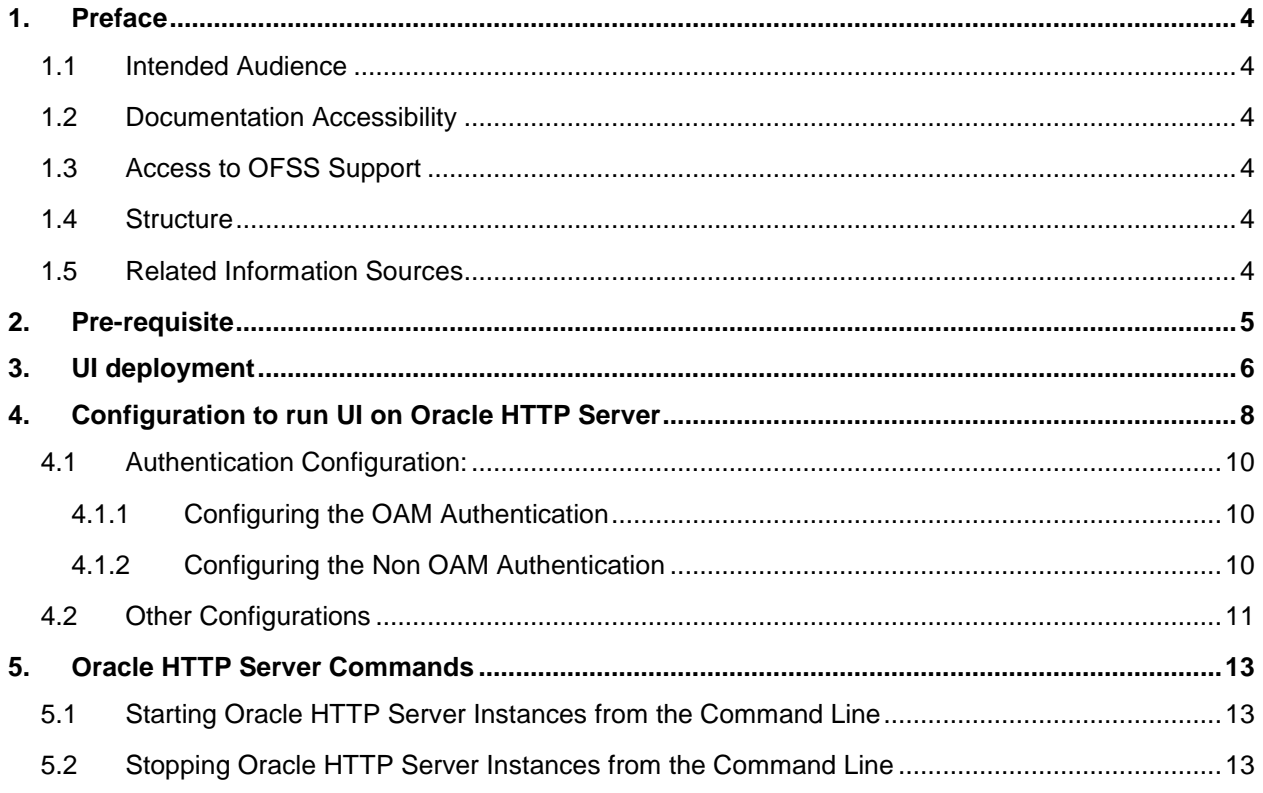

## <span id="page-3-0"></span>**1. Preface**

## <span id="page-3-1"></span>**1.1 Intended Audience**

This document is intended for the following audience*:*

- Customers
- **Partners**

## <span id="page-3-2"></span>**1.2 Documentation Accessibility**

For information about Oracle's commitment to accessibility, visit the Oracle Accessibility Program website at [http://www.oracle.com/pls/topic/lookup?ctx=acc&id=docacc.](http://www.oracle.com/pls/topic/lookup?ctx=acc&id=docacc)

## <span id="page-3-3"></span>**1.3 Access to OFSS Support**

Oracle customers have access to electronic support through My Oracle Support. For information, visit

<http://www.oracle.com/pls/topic/lookup?ctx=acc&id=info> or visit <http://www.oracle.com/pls/topic/lookup?ctx=acc&id=trs> if you are hearing impaired.

## <span id="page-3-4"></span>**1.4 Structure**

This manual is organized into the following categories:

*Preface* gives information on the intended audience. It also describes the overall structure of the User Manual.

The subsequent chapters describes following details:

- Prerequisite
- UI Deployment
- Configuration / Installation

## <span id="page-3-5"></span>**1.5 Related Information Sources**

For more information on Oracle Banking APIs Release 19.1.0.0.0, refer to the following documents:

- Oracle Banking APIs Licensing Guide
- Oracle Banking APIs Security Guide

# <span id="page-4-0"></span>**2. Pre-requisite**

OHS software along with instance should be available for use.

For further detailed configuration of Oracle HTTP Server, please refer to https://docs.oracle.com/middleware/12213/webtier/administer-ohs/toc.htm.

**[Home](#page-2-0)**

## <span id="page-5-0"></span>**3. UI deployment**

Below steps needs to be performed for UI deployment on OHS server.

Copy the obapi.conf from OBAPI\_Installer/installables/ui/config directory into the instance config<br>directory (where httpd.conf is present). httpd.conf file is present at directory (where httpd.conf is present). httpd.conf file is present at {**DOMAIN\_HOME**}**/config/fmwconfig/components/OHS/instances/{componentName}**

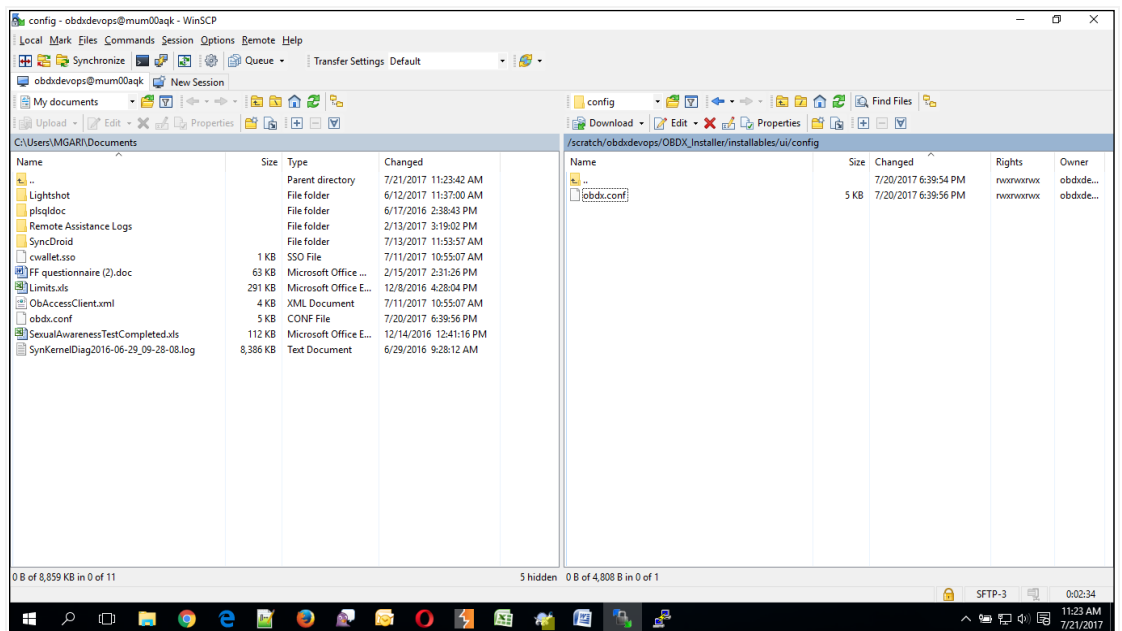

Create a directory where obapi UI files would be deployed on OHS server.

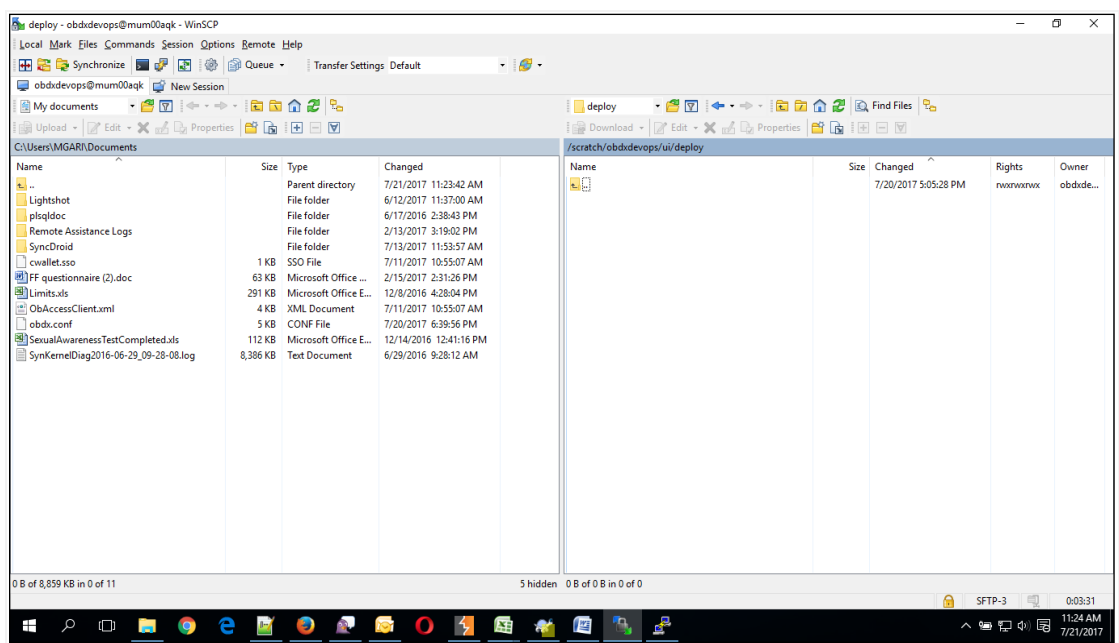

 Copy all files / directories from OBAPI\_Installer/installables/ui/deploy into newly created directory.

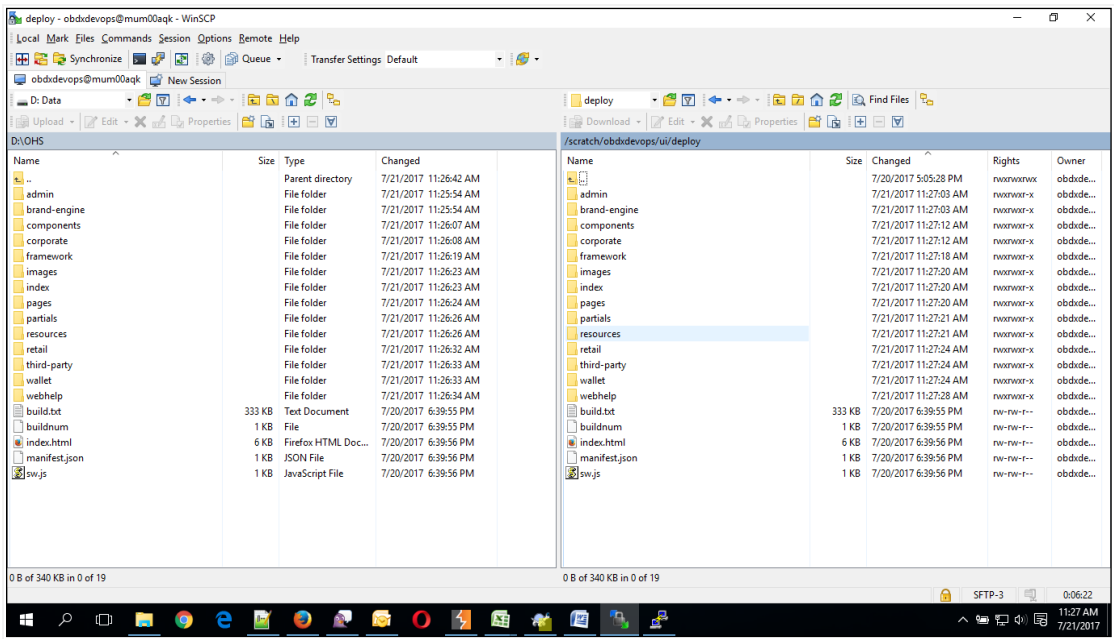

**[Home](#page-2-0)**

## <span id="page-7-0"></span>**4. Configuration to run UI on Oracle HTTP Server**

Make sure following OHS modules must be loaded

- mod\_rewrite.so
- mod deflate.so
- mod\_expires.so
- mod mime.so
- mod\_headers.so

Following are the changes needed to be done in the obapi.conf file and place this file in same folder where httpd.conf file exists.

- 1. Replace the <CHANNEL\_PATH> (all occurrences) with the newly created directory (from previous UI deployment step).
- 2. Configuration for Content Security Policy, refer to the below document

Oracle Banking APIs Security Guide

Include the obapi.conf into httpd.conf using below configuration

include "obapi.conf" (needs to be added in httpd.conf)

Read obapi.conf for inline documentation.

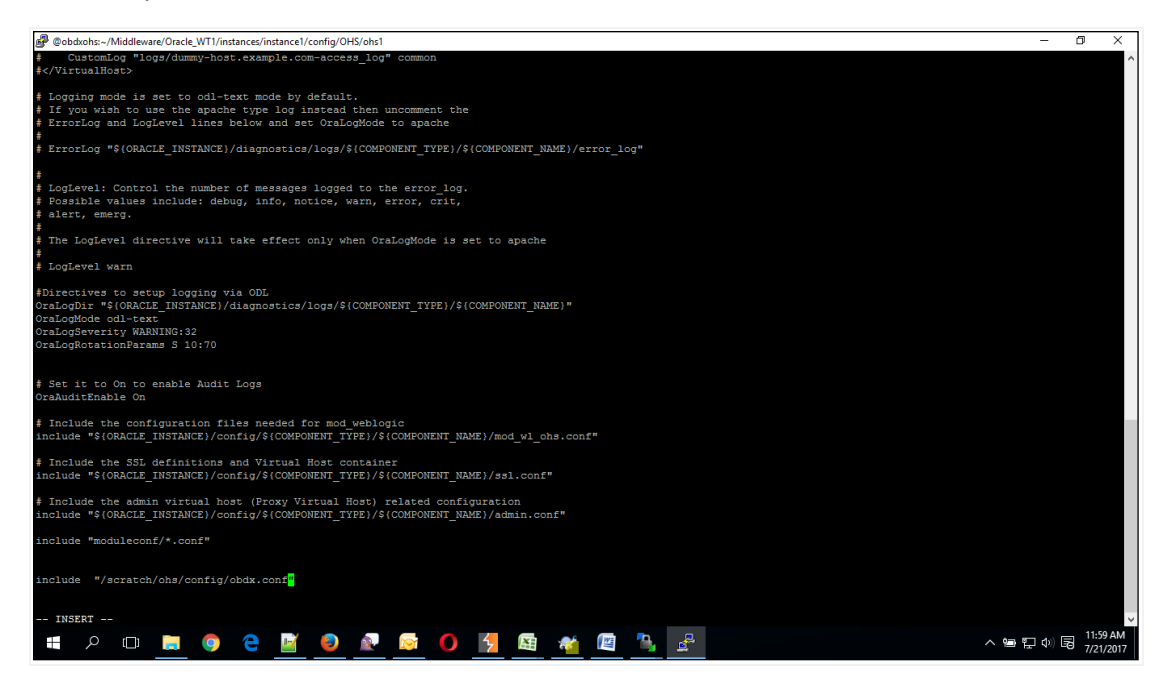

Following are the changes need to be done in mod\_wl\_ohs.conf which is present at {**DOMAIN\_HOME**}**/config/fmwconfig/components/OHS/instances/{componentName}**

Copy below configuration into mod\_wl\_ohs.conf

<IfModule weblogic\_module>

WebLogicHost HOSTNAME

WebLogicPort MANAGE\_SERVER\_PORT

Debug ON

WLLogFile DIR/FILENAEME

MatchExpression /digx/\*

MatchExpression /digx-auth/\*

 MatchExpression /digx-social/\* </IfModule>

Configure below properties

- a. HOSTNAME Weblogic server hostname (where OBAPI weblogic domain is configured)
- b. MANAGE\_SERVER\_PORT Weblogic manage server port (where OBAPI application is deployed)
- c. DIR / FILENAME Path where log file should be generated

Sample configuration (for reference purpose only)

<IfModule weblogic\_module>

 WebLogicHost wls\_server1 WebLogicPort 7003 Debug ON WLLogFile /tmp/weblogic\_obp.log MatchExpression /digx/\*

</IfModule>

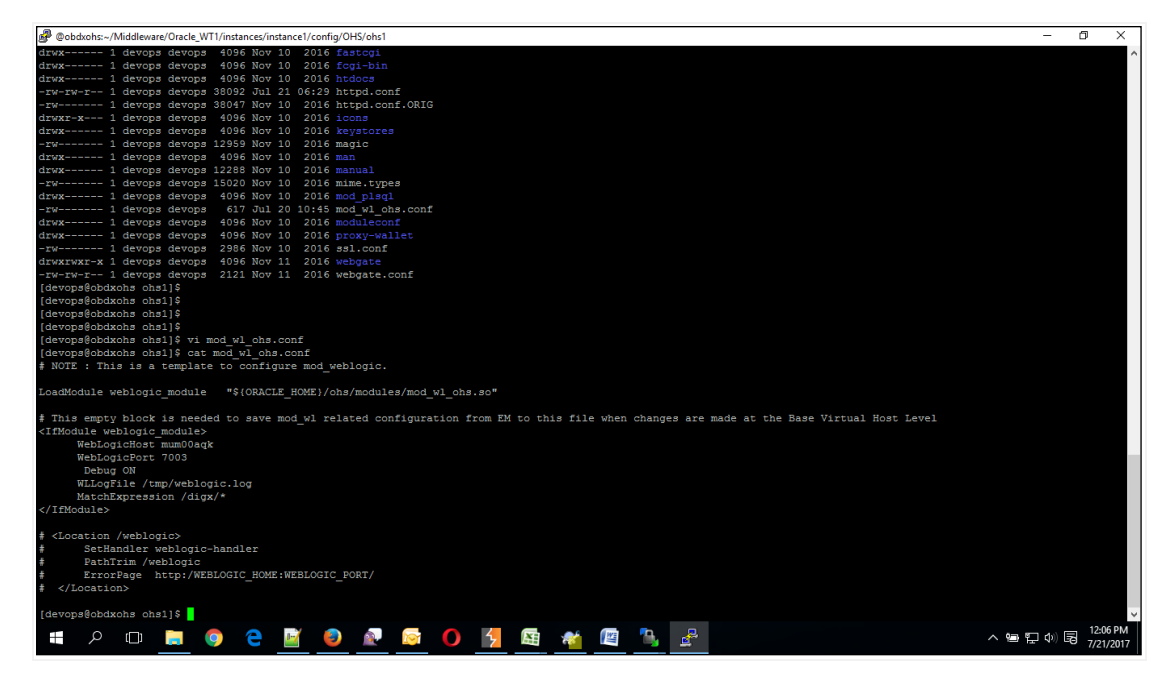

## <span id="page-9-0"></span>**4.1 Authentication Configuration:**

OBAPI product ships with two type of authentication methods:

- 1. OAM Authentication
- 2. Non OAM Authentication

#### <span id="page-9-1"></span>**4.1.1 Configuring the OAM Authentication**

By default OAM server URL is set as **<http://mum00aon.in.oracle.com:14100/oam/server>** Replace it to your OAM server URL in the following files:

- 1. <CHANNEL\_PATH>/components/login/login-form-web.js
- 2. <CHANNEL\_PATH>/framework/js/constants/constants.js
	- a. Set the **authenticator** property as "**OUD**".

#### <span id="page-9-2"></span>**4.1.2 Configuring the Non OAM Authentication**

Configuring Non OAM Authentication implementer needs to change following files:

- 1. <CHANNEL\_PATH>/framework/js/constants/constants.js
	- a. Set the **authenticator** property as "**OBAPIAuthenticator**".

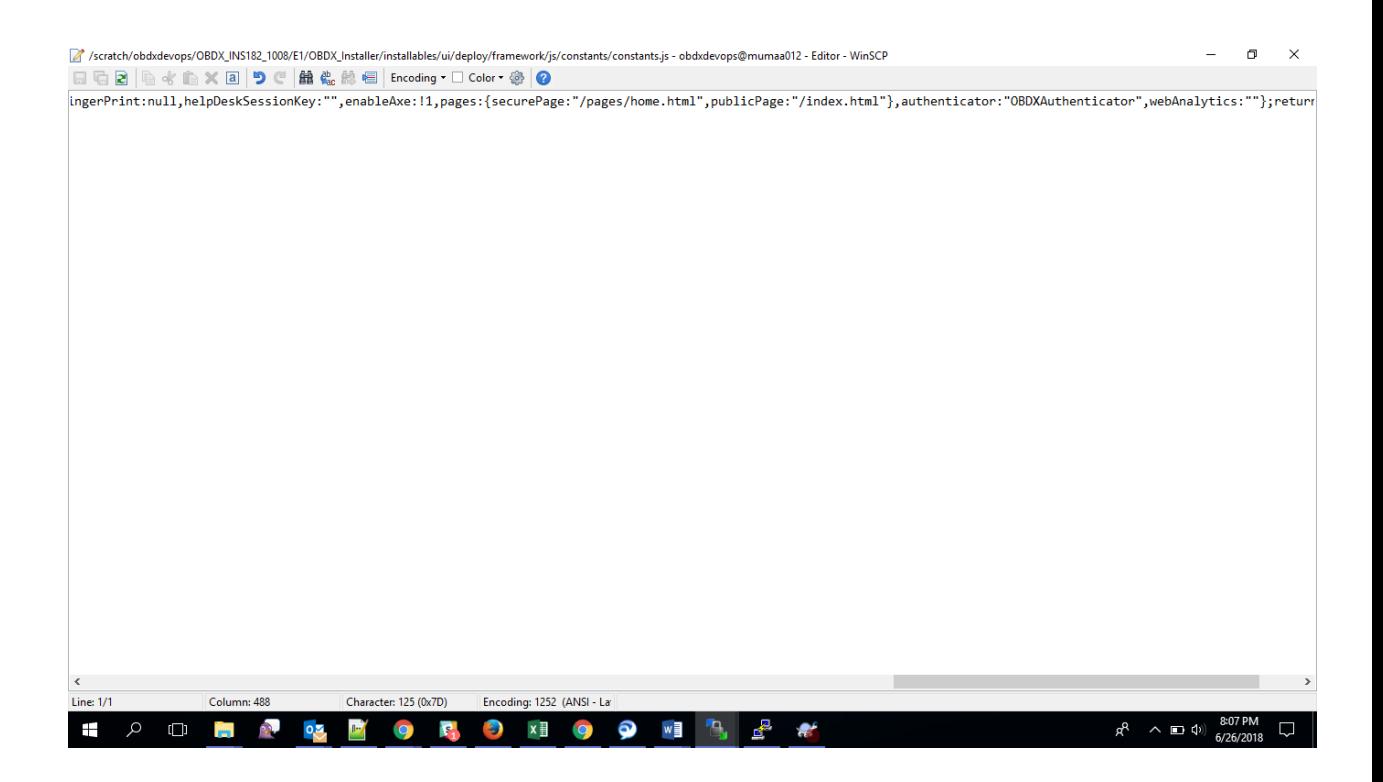

i. In {**DOMAIN\_HOME**}**/config/fmwconfig/components/OHS/ instances/{componentName}/httpd.conf** remove webgate.conf entry

## <span id="page-10-0"></span>**4.2 Other Configurations**

#### **Google Map Configuration:**

By default Google map SDK URL is set as

[https://maps.googleapis.com/maps/api/js?key=AIzaSyCYFGuo6wj7CTEaBILF3qaRcJJWuYI53f8](https://maps.googleapis.com/maps/api/js?key=AIzaSyCYFGuo6wj7CTEaBILF3qaRcJJWuYI53f8&libraries=geometry,places) [&libraries=geometry,places](https://maps.googleapis.com/maps/api/js?key=AIzaSyCYFGuo6wj7CTEaBILF3qaRcJJWuYI53f8&libraries=geometry,places)

Replace it with your Google map SDK URL in the following files:

- <CHANNEL\_PATH>/components/inputs/map.js
- <CHANNEL\_PATH>/components/location-maintenance/location-add.js
- <CHANNEL\_PATH>/components/location-maintenance/location-update.js
- <CHANNEL\_PATH>/components/atm-branch-locator/locator.js

#### **Social Media Configurations**:

By default Linkedin and Facebook API key is set as

**Linkedin Key: 86hg2yshsq76yd**

#### **Facebook Key: 233137313819556**

Replace it to your social media API keys in the following files:

<CHANNEL\_PATH>/components/social-media/facebook.js

<CHANNEL\_PATH>/components/social-media/linkedin.js

#### **Wallet Configurations:**

By default OBAPI Base server URL is set as <http://mum00apu.in.oracle.com:7777/digx/v1/>

Replace it to your OBAPI Base server URL in the following files:

- <CHANNEL\_PATH>/components/wallet-external/addfund.js
- <CHANNEL\_PATH>/components/wallet/add\_paymentMode.js

Since OBAPI UI support subresource integrity and changing files mentioned above will impact it and files which are changed won't work. SHA hash for all files are maintained in **<CHANNEL\_PATH>/framework/js/pages/security.js.** There are two ways for solving this problem:

- Remove the SHA hash of the changed files along with the file name in security.js
- Generate SHA hash of modified files and update it in the security.js

Once all above steps are completed, restart the OHS server.

For the restarting of the OHS Server first go to the bin directory of the OHS instance.

#### **Mandate SSL Configurations:**

Configuring SSL as mandatory option, Implementer have to set the value ssl.status in <CHANNEL\_PATH>/framework/js/constants/constants.js. If its value set as disabled application can work in both secure and unsecure connection but if its value is enabled application works only in secure connection.

## <span id="page-12-0"></span>**5. Oracle HTTP Server Commands**

## <span id="page-12-1"></span>**5.1 Starting Oracle HTTP Server Instances from the Command Line**

You can start up Oracle HTTP Server instances from the command line via a script.

- 1. Ensure that Node Manager is running.
- 2. Enter the following command:

Linux or UNIX: \$DOMAIN\_HOME/bin/startComponent.sh componentName

Windows: %DOMAIN\_HOME%\bin\startComponent.cmd componentName

For example:

\$DOMAIN\_HOME/bin/startComponent.sh ohs1

The startComponent script contacts the Node Manager and runs the nmStart() command.

When prompted, enter your Node Manager password. The system responds with these messages:

```
Successfully started server componentName...
```
Successfully disconnected from Node Manager...

```
Exiting WebLogic Scripting Tool.
```
## <span id="page-12-2"></span>**5.2 Stopping Oracle HTTP Server Instances from the Command Line**

You can stop Oracle HTTP Server instances from the command line via a script.

Enter the following command:

```
Linux or UNIX: $DOMAIN HOME/bin/stopComponent.sh componentName
```
Windows: %DOMAIN HOME%\bin\stopComponent.cmd componentName

For example:

\$DOMAIN\_HOME/bin/stopComponent.sh ohs1

This command invokes WLST and executes the nmKill() command. The stopComponent command will not function if the Node Manager is not running.

For more commands refer the following [URL:](-)

https://docs.oracle.com/middleware/1221/webtier/administer-ohs/getstart.htm

#### **[Home](#page-2-0)**